を忘れずに。

 $\mathcal{L}$ モバイル・リサイクル・ネットワーク

# **AQUOS PHONE** si **SH-07E**

### クイックスタートガイド(本体付属品) 基本的な機能の操作について説明しています。 取扱説明書(本端末のアプリ) 機能の詳しい案内や操作について説明しています。 ホーム画面で[88]▶[取扱説明書] ヽルプの表示: [〓] ▶ [ヘルプ] 取扱説明書(**PDF**ファイル) 機能の詳しい案内や操作について説明しています。 ドコモのホームページでダウンロード (http://www.nttdocomo.co.jp/support/trouble/manual/ download/index.html) ※URLおよび掲載内容については、将来予告なしに変更 することがあります。 スマホなるほどツアーズ(本端末のウィジェット) 本端末の便利な機能や知っておきたい基本操作をドコモ ●本書に記載している画面やイラストはイメージです。実際の製 ● 本書はホームアプリがdocomo Palette UIの場合で説明してい ます。ホームアプリを変更すると、操作手順などが本書の説明 ● 本書の本文中においては、「SH-07E」を「本端末」または「端末」と — 表記させていただいております。あらかじめご了承ください。<br>● 本書ではmicroSDカード、microSDHCカード、microSDXCカー ドを、「microSDカード」または「microSD」と記載しています。 ●本書の内容の一部または全部を無断転載することは禁止され

目次/注意事項 ●本書の内容に関して、将来予告なしに変更することがあります。

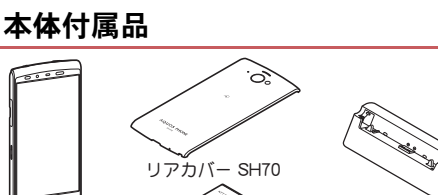

**'13.6**

1

### はじめに

「SH-07E」をお買い上げいただきまして誠にありがと うございます。 ご使用の前やご利用中に、「ご利用にあたっての注意事項」 および本書をお読みいただき、正しくお使いください。

### 操作方法を確認する

- http://www.nttdocomo.co.jp/<br>● ディスプレイは、非常に高度な技術を駆使して作られております<br>が、一部に点灯しないドット(点)や常時点灯するドット(点)が存<br>在する場合がありませんのであらかじめご了承ください。<br>故障ではありませんのであらかじめご了承ください。
- 
- 
- 動作状況について十分にご確認の上ご利用ください。
- ピードエリアに対応しております。
- 
- microSDカードや端末の容量がいっぱいに近い状態のとき、起動 中のアプリが正常に動作しなくなる場合があります。そのときは

ご利用にあたっての

2

 $\frac{3\pi}{3.8}$  - 9

- ●テザリングのご利用には、spモードのご契約が必要となります。<br>●ご利用の料金プランにより、テザリングご利用時のパケット通信 料が異なります。パケット定額サービスのご利用を強くおすすめ します。 ● モバキャスは通信と連携したサービスであるため、サービスのご 利用にはパケット通信料が発生します。パケット定額サービスの
	- <sup>れ用にはハノフェ連ロ</sup><br>加入をおすすめします。 ご利用時の料金など詳細については、次のサイトをご覧ください。

1インカメラ 2 受話□

6 赤外線ポート

8 ←:戻るキー

●電源を入れる/切るときなどに利用します。 ディスプレイの表示/非表示を切り替えます。 cイヤホンマイク端子

 $\textbf{H}(\textbf{0})$ :電源キー

●動画撮影時にサブマイクとして利用します ● くっきりトーク利用時に、自分の声を明瞭にして相手に伝え るため周囲のノイズを測定します。 E<sup>d</sup>』/「J:音量UP/DOWNキー 各種機能で音量を調節します。

● ICカードが搭載されています(取り外しはできません)。 gFOMAアンテナ※3

**∧こ ル**<br>▲ 差信音や音楽などがここから聞こうます! - ■HID 、 Dスのこだことの DIAこだい 。。<br>● ハンズフリー通話中は相手の声がここから聞こえます。 IB モバイルライト

**21** microSDカードスロット mドコモminiUIMカードスロット ■GPSアンテナ<sup>※3</sup>/Xiアンテナ<sup>※3</sup>

24 ストラップ取り付け口 ストラップを取り付ける場合は、リアカバーを取り外してか ら、ストラップ取り付け口にストラップを通し、中のフックに ストラップを掛けてリアカバーを取り付けてください。 p着信/充電イルミ

20 送話ロ/マイク 27 Wi-Fi/Bluetooth®アンテナ<sup>※3</sup>

**図**ワンセグアンテナ※3 ※1 センサー部分を手で覆ったり、シールなどを貼らないでくだ さい。センサーが正常に動作しないことがあります。 ※2 動画/音楽視聴時の音声出力には対応していません。イヤホ

ドコモminiUIMカードは、お客様の電話番号などの情報が記憶され ているICカードです。 ●ドコモminiUIMカードを取り付けないと、電話、パケット通信など

の機能を利用できません。 ● 本端末では、ドコモminiUIMカードのみご利用できます。ドコモ<br>- UIMカード、FOMAカードをお持ちの場合には、ドコモショップ

### 本端末のご利用について

● 本端末は無線を使用しているため、トンネル・地下・建物の中なと ● Googleが提供するサービスについては、Google Inc.の利用規約を ここ。この読みとだい。 こくについては、ここ。 #10.5045/ho.500<br>お読みください。またその他のウェブサービスについては、それ ぞれの利用規約をお読みください

- 本端末はLTE・W-CDMA・GSM/GPRS・無線LAN方式に対応して います。
- で電波の届かないところ、屋外でも電波の弱いところ、Xiサービス エリアおよびFOMAサービスエリア外ではご使用になれません。 また、高層ビル・マンションなどの高層階で見晴らしの良い場所で あってもご使用になれない場合があります。なお、電波が強くアン テナマークが4本表示されている状態で、移動せずに使用してい る場合でも通話が切れる場合がありますので、ご了承ください。
- ●本端末は電波を利用している関係上、第三者により通話を傍受さ れるケースもないとはいえません。しかし、LTE・W-CDMA・ GSM/GPRS方式では秘話機能をすべての通話について自動的 にサポートしますので、第三者が受信機で傍受したとしても、た
- だの雑音としか聞き取れません。 ● 本端末は音声をデジタル信号に変換して無線による通信を行っ - 「「「「「「こ」、「コ」、「「」」」」」ということが、これは、こころでは、こころへ移動するなど送信され てきたデジタル信号を正確に復元できない場合には、実際の音声 と異なって聞こえる場合があります。
- お客様ご自身で本端末に登録された情報内容(電話帳、カレン ダー、メモ、音声・伝言メモなど)は、別にメモを取るなどして保管 してくださるようお願いします。本端末の故障や修理、機種変更 やその他の取り扱いなどによって、万が一、登録された情報内容 が消失してしまうことがあっても、当社としては責任を負いかね ますのであらかじめご了承ください。
- 本端末はパソコンなどと同様に、お客様がインストールを行うア プリなどによっては、お客様の端末の動作が不安定になったり、 お客様の位置情報や本端末に登録された個人情報などがイン ネットを経由して外部に発信され不正に利用される可能性 があります。このため、ご利用されるアプリなどの提供元および
- 本端末は、Xiエリア、FOMAプラスエリアおよびFOMAハイス
- 大切なデータはmicroSDカードに保存することをおすすめします。
- 
- 保存されているデータを削除してください。<br>● 本端末は i モード機能( i モードのサイト(番組)への接続、i ア
- プリなど)には対応しておりません。<br>● mopera U、ビジネスmoperaインターネット (URL制限)およびsp<br>- モード以外のプロバイダはサポートしておりません。
- お客様の電話番号(自局番号)は、ホーム画面で[88]》[設定]》
- [プロフィール]で確認できます。 公共モード(ドライブモード)には対応しておりません。 ● 本端末では、マナーモードに設定中でも、看信音、操作音、各種通知<br>- 音以外の動作音声(カメラのシャッター音など)は消音されません。
- ●本端末は、データの同期や最新のソフト! チェックするための通信、サーバーとの接続を維持するための通 - ニップリングのマンスは、フィーコンスポーツ。フランス<br>信など一部自動的に通信を行う仕様となっています。また、ア リのダウンロードや動画の視聴などデータ量の大きい通信を行 うと、パケット通信料が高額になりますので、パケット定額サー
- —ビスのご利用を強くおすすめします。<br>●お客様がご利用のアプリやサービスによっては、Wi-Fi接続中で あってもパケット通信料が発生する場合があります。 ● 本端末のソフトウェアを最新の状態に更新することができます
- $(TPTP.26)$ ●本端末は、OSのバージョンアップにより機能が追加されたり、機 能の操作方法が変更になったりすることがあります。この追加・ 変更に関する内容の最新情報は、ドコモのホームページにてご確
- ■認ください。<br>● OSをバージョンアップすると、古いOSバージョンで使用してい<br>■ たアプリが使えなくなる場合や、意図しない不具合が発生する場
- 合があります。 ● 紛失に備え、画面のロックを設定し端末のセキュリティを確保し てください。
- 万が一紛失した場合は、Google トーク™、Gmail™、Google Playな どのGoogleサービスや、Twitter、mixiなどのサービスを他の人に 利用されないように、パソコンより各種アカウントのパスワード を変更してください。

12 6  $\begin{array}{|c|c|} \hline \textbf{b} & \textbf{b} \end{array}$ 

 $\bullet$   $\bullet$   $\bullet$   $\bullet$   $\bullet$   $\bullet$   $\bullet$   $\bullet$ 

 $\left| \begin{array}{ccc} \text{ } & \text{ } & \text{ } & \text{ } \\ \text{ } & \text{ } & \text{ } & \text{ } & \text{ } \\ \text{ } & \text{ } & \text{ } & \text{ } & \text{ } \end{array} \right|$ 28 13 2

 $5 - \frac{16}{2 \cdot 10}$ 

 $11 - \frac{27}{88}$ 

**るかり イヤ 5000 インフリ** ●ドコモminiUIMカードの取り付け/取り外しは、電源を切ってから<br>- 背面を上向きにし、電池パックを取り外してから行ってください (nP.6)。端末は、両手でしっかり持ってください。取り付け/取

り外しが終わったら、電池パックを取り付けてください(creP.5)。 **1** 端末の上部をしっかりと ■ 取り付けかた

- お買い上げ時は、電池パックは十分に充電されていません。必ず充 電してからご使用ください。
- ●外部接続端子カバーの閉め忘れによる水や粉塵の浸入を防ぐた め、付属の卓上ホルダ SH44を使用して充電することをおすすめ します(☞P.6)。

- 卓上ホルダでの充電には、ACアダプタ 04の使用をおすすめします。<br>- 次の操作はACアダプタ 04を使用して説明しています。
- **1 AC**アダプタの**microUSB**プラグを、「**B**」の刻印面を
- 上にして卓上ホルダの接続端子に水平に差し込む : microUSBプラグの向き(表裏)をよく確かめ、水平に差し込 んでください。
- 取り外しかた
- **1** 電池パックを取り外す : 電池パックには取り外し用のツメが付 いています。ツメの部分に無理な力を 加えないよう指先をかけて上方向に取
- り外してください。 ●無理に取り付けたり、取り外したりすると、端末の電池パック との接続端子が破損することがあります。 ツメ

ーー・・・・・・・・・・・・・・・<br>「カチッ」と音がするよう に置いてください。

3

場合があります。

● Googleアプリおよびサービス内容は、将来予告なく変更される

ご使用前の確認と設定

各部の名称と機能

n 2

 $\theta$ 

 $\overline{4}$ 

 $F_{\rm b}$ 

近接センサーは、通話中に顔の接近を感知して、タッチパネル

● 明るさセンサーは、周りの明るさを検知して、バックライトの

の誤動作を防ぎます。

- ●次の2種類のキーボードを利用できます。
- 
- 電源を入れたときやディスプレイを表示させたときはタッチパネ

明るさを調整します。  $4$ 外部接続端子 $\frac{1}{2}$   $\frac{1}{2}$ 5充電端子

■ディスプレイ/タッチパネル

● 1つ前の画面に戻します。  $\Box$  $:\pi$ - $\Delta$  $\uparrow$ -●ホーム画面を表示します。

付属の卓上ホルダで充電するための端子です。

. —— -<br>|● 利用できる機能(メニュー)を表示します。

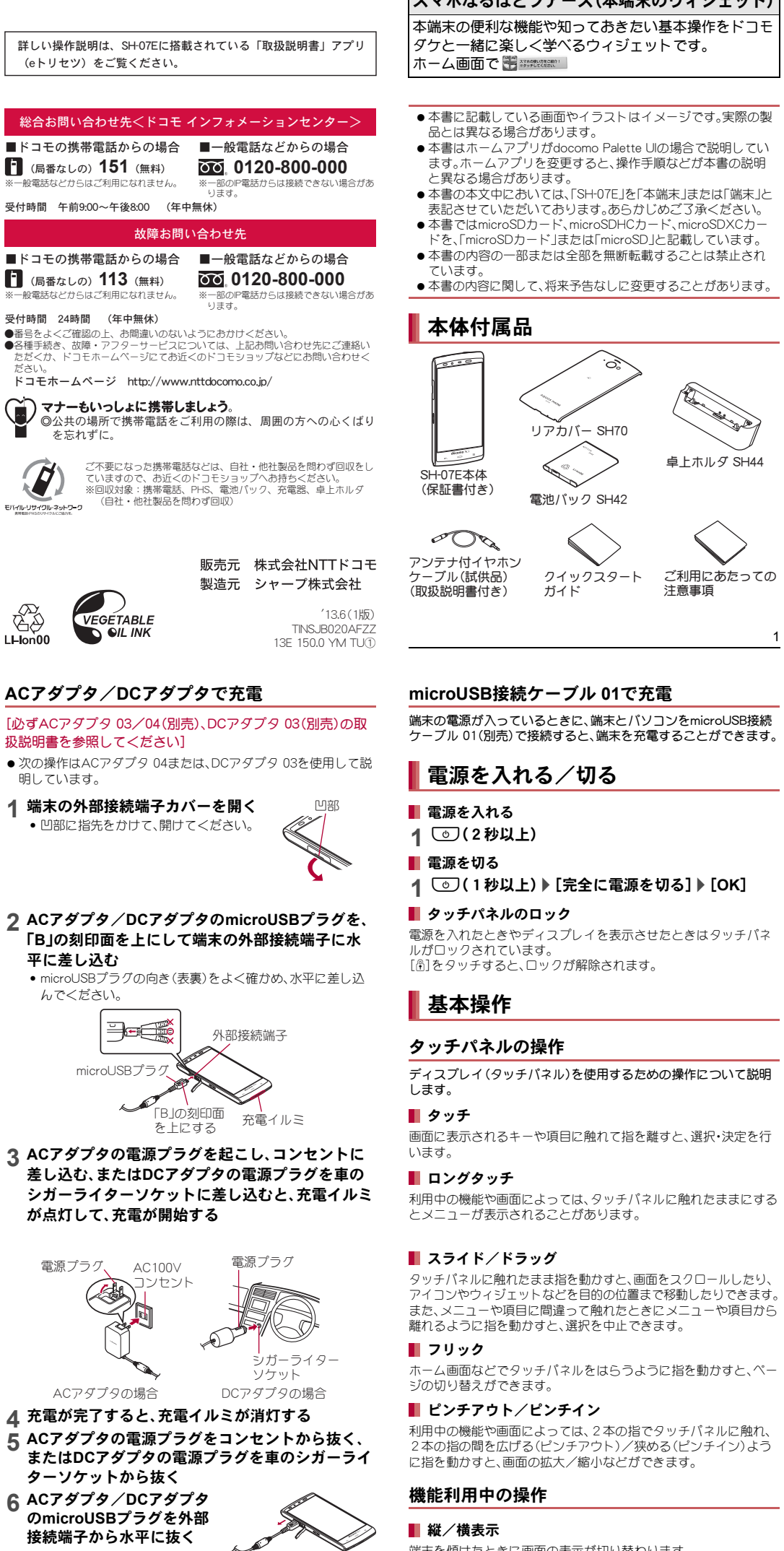

az:メニューキー

4

● Wi-Fiを[ON]にしている場合もパケット通信を利用できます。 Wi-Fi接続中はWi-Fi接続が優先されますが、Wi-Fi接続が切断され ると自動的にLTE/3G/GPRSネットワークでの接続に切り替 - ニニーニー コン・ニー コン・コン・ラー こつな(につり) 』<br>カリます。そのままご利用になる場合は、パケット通信料がかか

- る場合がありますのでご注意ください。<br>● Wi-Fi機能を利用してドコモサービスを利用する場合は、あらか<br>じゅドコモWi-Fiオプションパスワードを設定しておいてくださ<br>い。ホーム画面で[88] ▶ [設定] ▶ [ドコモサービス] ▶ [ドコモア プリWi-Fi利用設定]から設定することができます。 1 ホーム画面で[88]▶[設定]▶[Wi-Fi]

dアウトマイク

胴 幻マーク

hスピーカー

19 アウトカメラ 20 リアカバー

 $12$ 11

 $\phi$   $\frac{\pi}{\epsilon}$ 

 $\pm$ 10

-20

 $14-$ 

16-

ます。 13 文字切替キー

■ キーボードの切替

面]]

 大文字/小文字を切り替えるときにタッチします。 ●濁点/半濁点を付けるときにタッチします。

例:ひらがな漢字入力モードで縦表示のとき 1 文字入力画面で[>↓])[入力方式を切替])

ンマイク端子をご利用ください。 ※3 アンテナは本体に内蔵されています。アンテナ付近を手で覆 うと品質に影響をおよぼす場合があります。

**3** [APN] ▶ アクセスポイント名を入力 ▶ [OK] **4** その他、通信事業者によって要求されている項目を

**5** [Wi-Fi設定へ] ▶ Wi-Fiを設定

■ アクセスポイントを追加で設定

-<br>- ードが設定されています。

アクセスポイントを初期化すると、お買い上げ時の状態に戻ります。 1 ホーム画面で[88]》[設定]》[その他]》[モバイ ルネットワーク]》[アクセスポイント名]》[三]

(@docomo.ne.jp)を使ったメールサービスなどがご利用いただけ ます。spモードはお申し込みが必要な有料サービスです。spモード の詳細については、ドコモのホームページをご覧ください。

mopera UはNTTドコモのISPです。mopera Uにお申し込みいただ いたお客様は、簡単な設定でインターネットをご利用いただけま ・・1995 BraceCounter + 5.3.2 Proton - 1.5.1 DOD1.5.3.0.1.<br>す。mopera Uはお申し込みが必要な有料サービスです。

1 ホーム画面で[88]》[設定]》[その他]》[モバイ ルネットワーク]▶[アクセスポイント名]▶

持ち、リアカバーの中央部 を軽く押さえ、リアカバー の凹部に指先をかけて取

り外す

### ドコモ**miniUIM**カード

端末のWi-Fi機能を利用して、自宅や社内ネットワーク、公衆無線 LANサービスのアクセスポイントに接続して、メールやインター

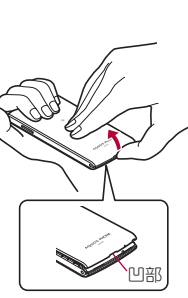

5

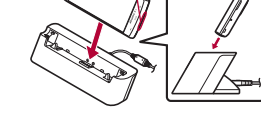

● spモードにご契約いただいていない場合や、圏外など電波状況 。<sub>ことに、</sub><br>こよりアクセスポイントの自動設定に失敗した場合は、再度手 動でアクセスポイントを設定する必要があります。

• WPSに対応しているアクセスポイントは簡単登録ができま<br>- す。ホーム画面で[88]♪ [設定]♪ [Wi-Fi]♪ [簡単設定] ▶ [WPSプッシュボタン]/[WPS PIN入力]でアクセスポイン トを登録してください。

• アクセスポイントを手動で登録: [ネットワークを追加] ▶ - ネットワークSSIDを入力▶セキュリティを設定▶ [保存]<br>• ホーム画面で[88] ▶ [設定] ▶ [Wi-Fi] ▶ [簡単設定] ▶ 。<br>[AOSS]でもアクセスポイントに接続できます。以降は画面 の指示に従って操作してください。

●アクセスポイントを選択して接続するときに誤ったパスワー<br>- ド(セキュリティキー)を入力した場合、[インターネット接続 不良により無効]または[認証に問題]、[接続(制限)]と表示さ れます。パスワード(セキュリティキー)をご確認ください。な お、正しいパスワード(セキュリティキー)を入力しても[イン ターネット接続不良により無効]または[接続(制限)]と表示さ - れるときは、正しいIPアドレスを取得できていない場合があり ます。電波状況をご確認の上、接続し直してください。 ● アクセスポイントの手動登録は、セキュリティ設定として WEP、WPA/WPA2 PSK、802.1xEAPに対応しています。

**1 ホーム画面で[88]》[設定]》[Wi-Fi]** 2 接続しているアクセスポイントを選ぶ▶[切断] : パスワードを保持したまま切断します。

本端末をアクセスポイントとして利用することで、Wi-Fi対応機器 やmicroUSB接続ケーブル 01(別売)で接続したパソコンをイン ターネットに接続するテザリング機能を利用することができます。 ●同時に接続できる機器数は、Wi-Fi対応機器10台、microUSB接続 ケーブル 01で接続したパソコン1台の計11台です。 1 ホーム画面で[88]》[設定]》[その他]》[テザリ

**2** 項目を選ぶ USBテザリング:USBテザリングを利用するか設定します。 ・ ご利用の前に、注意事項の詳細をご確認ください。 Wi-Fiテザリング:Wi-Fiテザリングを利用するか設定します。 ・ ご利用の前に、注意事項の詳細をご確認ください。 ■Wi-Fiテザリングを設定:ネットワークSSIDやセキュリティ<br>- などWi-Fiテザリングについて設定します。

6

ホーム画面にショートカットやウィジェットなどを貼り付けたり、 ホーム画面について設定したりすることができます。 ■ ホーム画面の設定

**2** 項目を選ぶ ■ショートカット:アプリへのショートカットを追加します。<br>■ウィジェット:ウィジェットを追加します。 ルダ:フォルダを追加します。

- きせかえ:きせかえを変更することができます。
- ■壁紙:壁紙を変更することができます。<br>■ グループ: グループへのショートカットを追加します。
- ーラル・ラック。<br>■ホーム画面一覧:ホーム画面一覧を表示します。
- 壁紙ループ設定:ホーム画面を左右にスライドしたときに、 壁紙を繰り返して表示するか設定します。
- ■マチキャラ表示設定:マチキャラについて設定します。
- ショートカットなどの移動
- **1** ホーム画面でショートカットなどをロングタッチ
- **2** 移動先までドラッグ
- **1** ホーム画面でショートカットをロングタッチ ショートカットの管理
- **2** 項目を選ぶ
- 
- ■削除:ショートカットを削除します。<br>■アンインストール:アプリをアンインストールします。 ■アプリ情報:アプリの情報を表示します。

- ます。 ■<br>■ ステータスアイコン:電池残量や電波状態など端末の状態を
- 表します。 お知らせ ステータス バー
	- アイコン ステータス アイコン

### 充電

### 卓上ホルダで充電

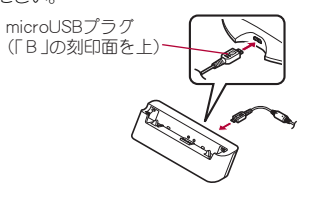

**3** 端末を卓上ホルダに置 くと、充電イルミが点 灯して、充電が開始す る : 端末を卓上ホルダの傾き に合わせて矢印の方向に

- **2 AC**アダプタの電源プラグ を起こし、コンセントに差 し込む (全場) 電源プラグ
	- コンセント 充電イルミ

 $\sqrt{\frac{N}{N}}$  AC100V

- **4** 充電が完了すると、充電イルミが消灯する : 卓上ホルダを押さえながら、端末を手前に起こして持ち上げ ます.
- **5 AC**アダプタの電源プラグをコンセントから抜く **6 AC**アダプタの**microUSB**プラグを卓上ホルダの接 続端子から水平に抜く
- 充電イルミが点灯しないときは、端末が卓上ホルダに正しく置
- **こ**から、<br>これていないことがあります。正しく置き直してください。 端末を卓上ホルダに置くときは、ストラップなどを挟まないよ
- うにご注意ください。 卓上ホルダとパソコンをmicroUSB接続ケーブルで接続しても
- 充電することはできません。

- A:Androidバージョンアップあり ソフトウェア更新表示 **◎**:ソフトウェア更新あり ■:ソフトウェア更新完了 >:表示されていないお知らせアイコンあり エコ技設定表示 Ø:技ありモード 日:お助けモード **●:GPS測位中** モバキャス電波受信状態
- **□:レベル4 □:レベル3 □:レベル2 Ⅲ:レベル1 №:圏外**

7

明しています。

平に差し込む

んでください。

- **7** 端末の外部接続端子カバーを閉じ
- る 2, : 外部接続端子カバーの付根部を収納し (■)、端末とカバーにすき間が生じない  $\blacksquare$ ように合わせ、矢印の方向に押して閉じ てください(2)。
- ●無理に差し込んだり抜いたりすると、外部接続端子やmicroUSB<br>- プラグが破損や故障する場合がありますので、ご注意ください。 ● 外部接続端子カバーは無理に引っ張らないでください。破損す
- ることがあります。 ● 充電時、端末の周りに物などを置かないでください。端末に傷 を付ける恐れがあります。

付根部

8

端末の電源が入っているときに、端末とパソコンをmicroUSB接続

- **1** <sup>H</sup>(1秒以上)/[完全に電源を切る]/[**OK**]
- 

# ディスプレイ(タッチパネル)を使用するための操作について説明

利用中の機能や画面によっては、タッチパネルに触れたままにする

タッチパネルに触れたまま指を動かすと、画面をスクロールしたり、 アイコンやウィジェットなどを目的の位置まで移動したりできます。 また、メニューや項目に間違って触れたときにメニューや項目から

利用中の機能や画面によっては、2本の指でタッチパネルに触れ、 2本の指の間を広げる(ピンチアウト)/狭める(ピンチイン)よう

- 端末を傾けたときに画面の表示が切り替わります。 ● 端末が地面に対して水平に近い状態で向きを変えても、縦/横表 示は切り替わりません。
- 自動的に切り替わらないように設定することもできます。 ■ スクリーンショットを撮影
- H+yを1秒以上押すと、表示中の画面を本体メモリに保存でき
- ●撮影時にシャッター音が鳴ります。 ●保存したスクリーンショットはアルバムなどで確認することが できます。
- 
- 
- ます。
- 

9

※各キーは設定や状況に応じて表示が切り替わります。

-3

 $-4$ 

●次の入力欄に移動します。<br>● ロングタッチすると、キーボードを閉じます。

●大文字/小文字を切り替えるときなどにタッチします。

● 入力した文字を確定します。<br>● 検索ボックスなどの入力欄に入力した内容を実行します。

**…**<br>●絵文字/デコメ絵文字®/記号/顔文字リストを表示します。 ● 右にスライドすると連携・引用アプリー覧が表示されます。

● カーソルを移動したり、変換する文字の区切りを変更したり<br>- できます。

● 入力した文字のカタカナ、タッチしたキーに割り当てられた英<br>- 数字や記号の通常変換候補(カナ英数変換候補)を表示します。 ● 右にスライドすると連携・引用アプリ一覧が表示されます。

1シフトキー

5記号キー

6 戻すキー 7設定キー 83 スペースキー 9 通常変換キ−

10 カーソルキー

■カナ英数キー

■逆トグルキー

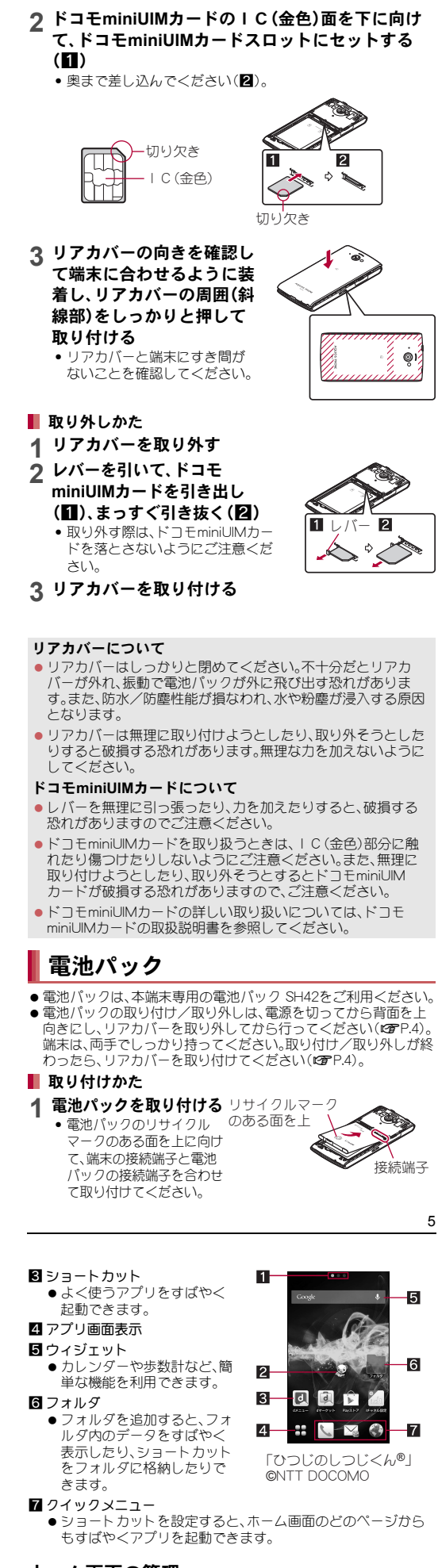

### キーボードの見かた

QWERTYキーボード 12キーボード

9928910

┘├║┇╠┞

▓░▓░▓░▁**੦**੦▗▞

同じキーに割り当てられた文字を通常とは逆の順序で表示し

[**QWERTY**キーボードに切替[あいう[漢字]][縦画 面]]/[**12**キーボードに切替[あいう[漢字]][縦画

1 ホーム画面で[88]》[設定]》[便利機能]》[初期

2 [マイプロフィールへ]▶プロフィールを設定▶[次

**3**[**Google**アカウント設定へ]/**Google**アカウント

初期設定

 $\sim$ ]

設定**] ▶ [次へ]** 

を設定 ▶ [次へ] **4 位置情報を設定 ▶ [次へ]** 

2入力モード切替キー 3 削除キー 4エンターキー ●改行します。

10

**6**[完了]

3 近接センサー/明るさセンサー※1

インターネットに接続するためのアクセスポイント(spモード、 mopera U)は、あらかじめ登録されており、必要に応じて追加、変更 することもできます。お買い上げ時には、通常使う接続先としてsp

● MCCを440、MNCを10以外に変更しないでください。画面上に表

1 ホーム画面で[88])[設定])[その他])[モバイ ルネットワーク]》[アクセスポイント名]》[三]

2<sup>[名前]▶作成するネットワークプロファイルの名</sup>

示されなくなります。

**▶[新しいAPN]** 

前を入力▶[OK]

アクセスポイントの設定

 MCC、MNCの設定を変更して画面上に表示されなくなった場 合は、初期設定にリセットするか、手動でアクセスポイントの

設定を行ってください。

アクセスポイントの初期化

spモードはNTTドコモのスマートフォン向けISPです。インター

ネット接続に加え、iモードと同じメールアドレス

[**mopera U**]/[**mopera U** 設定]

ネットを利用できます。

**sp**モード

**mopera U**

**mopera U**の設定

入力▶[三]▶[保存]

▶[初期設定にリセット]

 mopera U 設定はmopera U 設定用アクセスポイントです。 mopera U 設定用アクセスポイントをご利用いただくと、パケッ ト通信料がかかりません。なお、初期設定画面、および設定変更 画面以外には接続できないのでご注意ください。mopera U 設定 の詳細については、mopera Uのホームページをご覧ください。

**Wi-Fi**の設定

11

●表示しているページを[〇(白色)]で表します。

### **2**[**OFF**]を右にスライド

**3** アクセスポイントを選ぶ

: セキュリティで保護されたアクセスポイントを選択した場 合、パスワード(セキュリティキー)を入力し、[接続]を選択 してください。

ング]

#### ホーム画面では、ウィジェットを貼り付けたり、ショートカットやク イックメニューを選択してアプリを起動したりすることができます。 ホーム画面の見かた

テザリング

■ 切断

■インジケータ

22マチキャラ

## ホーム画面

### **1** ホーム画面をロングタッチ

### ホーム画面の管理

画面上部のステータスバーに表示されるアイコンで、端末の状態や 不在着信の有無など、さまざまな情報を知ることができます。ス テータスパネルを表示させると詳細情報を確認できます。 表示されるアイコンには、次の2種類があります。 お知らせアイコン:不在着信や新着メールなどをお知らせし

### 画面表示/アイコン

### アイコンの見かた

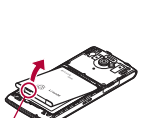

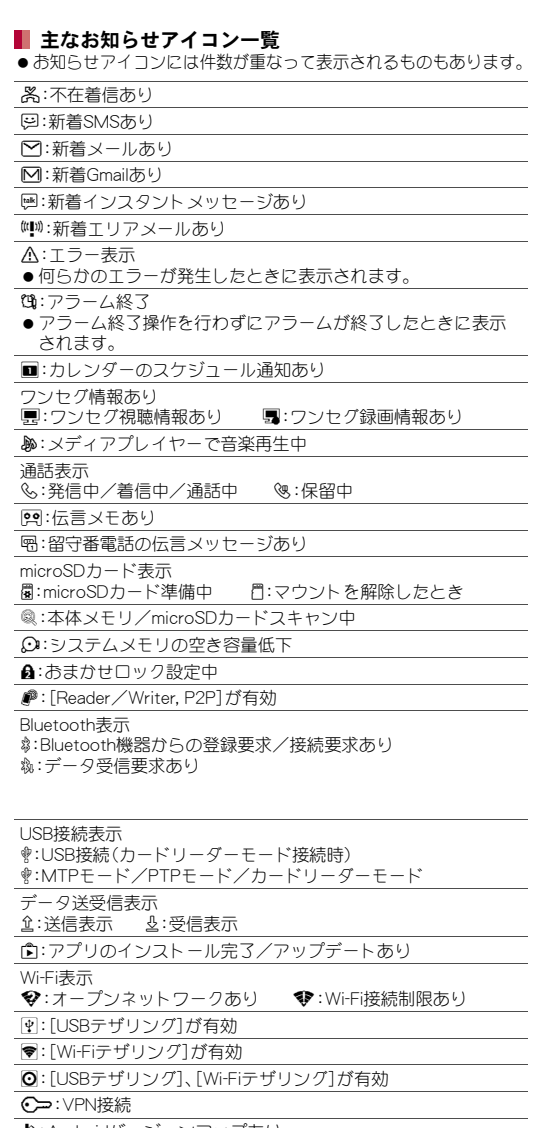

14

**1** ステータスバーを下にドラッグ

### **2** ステータスパネルを利用

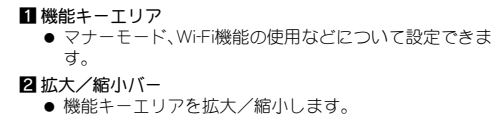

8 通知/実行中詳細情報

### ■ 主なステータスアイコン一覧 .:アラーム設定中 電池残量表示

■~□:約100%~約5% △:約4%以下 ■ 充電中は電池マークに[多]が重なって表示されます。 ● [電池残量%表示]が有効の場合は電池マークの左に電池残量が パーセントで表示されます。 電波状態表示 !:レベル4 #:レベル3 \$:レベル2  $\angle:$ レベル0 国際ローミング中は電波マークの左上に[R]が表示されます。 ):機内モード中 3Gデータ通信状態表示

#### 0:3G使用可能 1:3Gデータ受信中 35:3Gデータ送受信中 GSMデータ通信状態表示 **54:GSM使用可能 94:GSMデータ受信中 M:GSMデータ送信中 M:GSMデータ送受信中** LTEデータ通信状態表示 - M:LTE使用可能 m:LTEデータ受信中<br>- M:LTE使用可能 m:LTEデータ受信中<br>- M:LTEデータ送信中 m:LTEデータ送受信 n:LTEデータ送信中 o:LTEデータ送受信中

HSPAデータ通信状態表示 **M:**HSPA使用可能 M:HSPAデータ受信中  $M:$ HSPAデータ送信中  $M:$ HSPAデータ送受信中 NFC/おサイフケータイ ロック状態表示 d(青色):端末またはドコモminiUIMカードをロック中

アプリ画面には、搭載されているアプリがグループごとにアイコンで 表示されます。アイコンを選んで、アプリを起動することができます。 1アプリタブ  $1 - \frac{11}{1}$   $\star$  site  $-4$ ●インストールされているア  $\mathcal{S}_{\mathcal{S}}$ プリを表示します。  $2-$ 24 グループ名  $\mathbf{B}$ **DE 10** 

**CAR ET MA** 

電波装定:レベル4

图画图

- 3アプリアイコン 4おすすめタブ ドコモがおすすめするアプ
- リを表示します。 5 グループ内のアプリ数

### e(青色):端末とドコモminiUIMカードをロック中

### 1 ホーム画面で[88]♪アプリアイコンをロングタッチ **2** 項目を選ぶ

■ホームへ追加:ホーム画面にアプリのショートカットを追加 します。 アンインストール:アプリをアンインストールします。 ■移動:アプリアイコンを別のグループに移動します。<br>■アプリ情報:アプリの情報を表示します。

おまかせロック状態表示 f(赤色):端末またはドコモminiUIMカードを遠隔操作でロック 中

#### g(赤色):端末とドコモminiUIMカードを遠隔操作でロック中 S:[Reader/Writer, P2P]が有効

- ■グループの追加
- 1 ホーム画面で[88]♪[三]》[グループ追加]
- <u>2</u> グループ名を入力▶[OK]
- グループの並べ替え
- 1 ホーム画面で[88]▶グループをロングタッチ
- **2** 移動先までドラッグ
- グループの編集
- 1 ホーム画面で[88])>グループをロングタッチ
- **2** 項目を選ぶ ホームへ追加:ホーム画面にグループのショートカットを追
- 加します。 — <sub>加しし</sub>よす。<br>■ 削除: グループを削除します。
- 名称変更: グループ名を変更します。 ■ラベル変更:グループの色を変更します。
- [ラベル変更]について

●設定されているきせかえによっては操作できない場合があり ます。

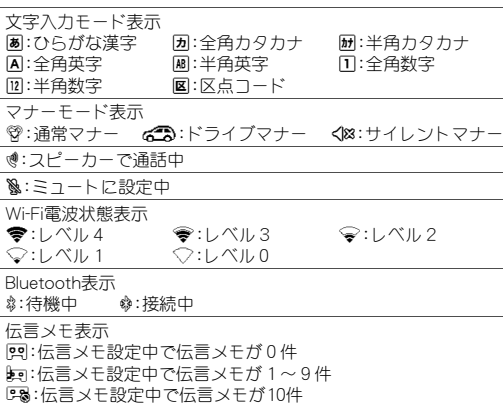

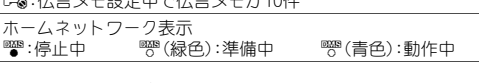

### ステータスパネルの利用

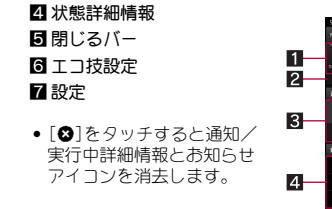

- ●設定する暗証番号は「生年月日」、「電話番号の一部」、「所在地番号 や部屋番号」、「1111」、「1234」などの他人にわかりやすい番号は お避けください。また、設定した暗証番号はメモを取るなどして お忘れにならないようお気をつけください。
- ●暗証番号は、他人に知られないように十分ご注意ください。万が<br>——、暗証番号が他人に知られ悪用された場合、その損害について は、当社は一切の責任を負いかねます。 ● 各種暗証番号を忘れてしまった場合は、契約者ご本人であること
- が確認できる書類(運転免許証など)や端末、ドコモminiUIMカー ドをドコモショップ窓口までご持参いただく必要があります。 詳しくは表紙の「総合お問い合わせ先」までご相談ください。
- ●PINロック解除コードは、ドコモショップでご契約時にお渡しす る契約申込書(お客様控え)に記載されています。ドコモショップ 以外でご契約されたお客様は、契約者ご本人であることが確認で きる書類(運転免許証など)とドコモminiUIMカードをドコモ

#### 先」までご相談ください。 ■ セキュリティキー(各種機能用の暗証番号)

# アプリ画面

### アプリ画面の見かた

### アプリの管理

### グループの管理

16

端末には、便利にお使いいただくための各種機能に、暗証番号の必 要なものがあります。各種端末操作用の暗証番号のほかに、ネット ワークサービスでお使いになるネットワーク暗証番号などがあり ます。用途ごとに上手に使い分けて、端末を活用してください。 ●各種機能用の暗証番号、PINコード入力時は、[・]で表示されます 各種暗証番号に関するご注意

> 2 電話番号を入力▶[<3] **3** 通話が終わったら[終了]

警察への通報 110 消防・救急への通報 119 海上での通報 118 ●本端末は、「緊急通報位置通知」に対応しております。

| 緊急通報 | 電話番号

また、「緊急通報位置通知」の導入地域/導入時期については、 各緊急通報受理機関の準備状況により異なります。 ●日本国内ではドコモminiUIMカードを取り付けていない場合や - ドロック中、PINロック解除コードの入力画面では緊急

#### が点滅する **2** 電話を受ける ● [操作開始]をタッチしてから操作してください。 1拒否してSMS送信  $1 -$ ● 着信を拒否し、選択した  $2-$ メッセージをSMSとし .<br>て相手に送信すること

ショップ窓口までご持参いただくか、表紙の「総合お問い合わせ

(110番、119番 設定されます。

■ 通話を追加※ ● 通話中の電

各制限を設定している場合、一時解除するにはセキュリティキーの 入力が必要になります。お買い上げ時のセキュリティキーは[暗証番 ー・・・・・・・・・・・・・・・・・・・・・・・・・・・・・・。<br>号]([0000])に設定されていますが、お客様ご自身で変更できます。 -<br>● セキュリティキーの入力を、5 回連続して間違えると30秒間入 力ができません。

#### ■ ネットワーク暗証番号

**2** 名前を選ぶ 1画像 2 登録内容

### 端末で利用する暗証番号

1 ホーム画面で[88] ▶ [ドコモ電話帳] ▶ [連絡先] 電話帳の確認

3インデックスバー

ドコモショップまたはドコモ インフォメーションセンターや「お くート」でのご注文受付時に契約者ご本人を確認させていた だく際や各種ネットワークサービスご利用時などに必要な数字4 桁の番号です。ご契約時に任意の番号を設定いただきますが、お客 様ご自身で番号を変更できます。 パソコン向け総合サポートサイト「My docomo」の「docomo ID/パ

- 9登録 a検索
- ■インデックス

スワード」をお持ちの方は、パソコンから新しいネットワーク暗証 番号への変更手続きができます。なお、dメニューからはホーム画面 -<br>で[88] ▶ [dメニュー] ▶ [お客様サポート] ▶ [各種お申込・お手続 き]からお客様ご自身で変更ができます。 「My docomo」、「お客様サポート」については、「取扱説明書」をご

電話番号を利用して、他の端末へ全角最大70文字(半角英数字のみの 場合は最大160文字)までのテキストメッセージが送受信できます。 |1 ホーム画面で[88]♪[メッセージ] 2<sup>[12]</sup>》宛先、メッセージを入力》[>]

mopera Uなどのサービスプロバイダが提供するメールアカウント を設定して、メールの送受信ができます。 1 ホーム画面で[88] ▶ [メール]

2<sup>[ニコ</sup>) メールを作成 )[>]

Gmailは、Googleのメールサービスです。 **1 ホーム画面で[88] ▶ [Gmail]** 2<sup>[ニコ</sup>) メールを作成 )[>]

ドコモminiUIMカードには、PINコードという暗証番号があります。 この暗証番号は、ご契約時は[0000]に設定されていますが、お客様 ご自身で番号を変更できます。

PINコードは、第三者によるドコモminiUIMカードの無断使用を防ぐ ため、ドコモminiUIMカードを取り付ける、または端末の電源を入れ るたびに使用者を認識するために入力する4~8桁の暗証番号で す。PINコードを入力することにより、発着信および端末操作が可能 となります。

- エリアメールを受信するかどうかや、受信時の動作などを設定しま
- す。 1 ホーム画面で[88] ▶[災害用キット] ▶[緊急速報

#### 覧ください。 **PIN**コード

- 2 [三] ▶[設定] ▶ 項目を選ぶ
- ■受信設定:エリアメールを受信するか設定します。 ■着信音:鳴動時間、マナーモード中の動作について設定しま
- す。 ■ 受信画面および着信音確認:緊急地震速報、津波警報、災害・ 避難情報の受信画面および着信音を確認できます。
- ■その他の設定:緊急地震速報、津波警報、災害・避難情報のほ かに、利用するエリアメールを設定します。

 別の端末で利用していたドコモminiUIMカードを差し替えてお使 いになる場合は、以前にお客様が設定されたPINコードをご利用 ください。設定を変更されていない場合は[0000]となります。 ● PINコードの入力を3回連続して間違えると、PINコードがロック されて使えなくなります。この場合は、「PINロック解除コード」で 端末内のデータをmicroSDカードに保存したり、microSDカード内 ● 端末にmicroSDカードを挿入した直後(端末で使用するための情

ロックを解除してください。

17

● microSDXCカードは、SDXC対応機器でのみご利用いただけま す。SDXC非対応の機器にmicroSDXCカードを差し込むと、 microSDXCカードに保存されているデータが破損することなど

PINロック解除コードは、PINコードがロックされた状態を解除する ための8桁の番号です。なお、お客様ご自身では変更できません。 ● PINロック解除コードの入力を、10回連続して間違えるとドコモ miniUIMカードが完全にロックされます。その場合は、ドコモ

1 ホーム画面で[88] ▶[設定] ▶[ロックとセキュリ

●データが破損したmicroSDXCカードを再度利用するためには、 SDXC対応機器にてmicroSDXCカードの初期化をする必要があ

ショップ窓口にお問い合わせください。

PINコードについて設定します。

 microSDカードに保存されたデータはバックアップを取るなど して別に保管してくださるようお願いします。万が一、保存され たデータが消失または変化しても、当社としては責任を負いかね ますので、あらかじめご了承ください。

**2** 項目を選ぶ

 microSDカードの取り付け/取り外し(マウント解除後を含む) は、電源を切って、背面を上向きにし、リアカバー、電池パックを 取り外してから行ってください(GTP.4、P.6)。端末は、両手で<br>しっかり持ってください。データが壊れることや正常に動作しな くなることがあります。取り付け/取り外しが終わったら、リア カバー、電池パックを取り付けてください(rg P.4、P.5)。

るか設定します。

**1 PIN**ロック中画面で**PIN**ロック解除コードを入力

■SIMカードをロック:電源を入れたときにPINコードを入力す

#### **1 microSD**カードの金属端子面を下に向けて、 **microSD**カードスロットにゆっくりと挿入する ■ 取り付けかた

**2** 新しい**PIN**コードを入力

**3** もう一度、新しい**PIN**コードを入力

●「カチッ」と音がするまで、ゆっくり指で押し込んでくださ い。

**PIN**ロック解除コード(**PUK**コード)

**ティ]▶[SIMカードロック設定]** 

■ SIM PINの変更: PINコードを変更します。

**SIM**カードロック設定

**PIN**ロックの解除

電話/メール/ブラウザ

1 ホーム画面で[88]》[電話]》[ダイヤル]

電話をかける

緊急通報

- ●まずはじめに、ソフトウェアを更新する必要があるかをチェック して、必要な場合にはソフトウェアを更新してください  $(\mathbb{F}P.26)$
- 気になる症状のチェック項目を確認しても症状が改善されない ときは、表紙の「故障お問い合わせ先」、またはドコモ指定の故障 取扱窓口までお気軽にご相談ください。

- 本端末の電源が入らない ·電池パックが正しく取り付けられていますか。 · 電池切れになっていませんか。
- ●画面が動かない、電源が切れない • 【の】を11秒以上押すと、強制的に電源を切ることができます。
- ・ 強制的に電源を切るため、データや設定した内容などが消 えてしまう場合がありますのでご注意ください。

- 充電イルミが点灯しない、または点滅する
- ・ 電池パックが正しく取り付けられていますか。reP.5 ・ アダプタの電源プラグやシガーライタープラグがコンセント またはシガーライターソケットに正しく差し込まれています
- $\n *D*$ 。 • アダプタと本端末が正しくセットされていますか。 ・ ACアダプタ(別売)をご使用の場合、ACアダプタと本端末また は付属の卓上ホルダがしっかりと接続されていますか。  $R$  $P.6, P.7$

110番、119番、118番などの緊急通報をかけた場合、発信場所の 情報(位置情報)が自動的に警察機関などの緊急通報受理機関 に通知されます。お客様の発信場所や電波の受信状況により、 緊急通報受理機関が正確な位置を確認できないことがありま す。 なお、「184」を付加してダイヤルするなど、通話ごとに非通知と した場合は、位置情報と電話番号は通知されませんが、緊急通 報受理機関が人命の保護などの事由から、必要であると判断し た場合は、お客様の設定によらず、機関側が位置情報と電話番

#### ●充電ができない 充電

号を取得することがあります。

通報番号(110番、119番、118番)に発信できません。 ● 端末から110番、119番、118番通報の際は、携帯電話からかけて いることと、警察・消防機関側から確認などの電話をする場合 があるため、電話番号を伝え、明確に現在地を伝えてください。 また、通報は途中で通話が切れないように移動せず通報し、通 報後はすぐに電源を切らず、10分程度は着信のできる状態にし

ておいてください。

かけた地域により、管轄の消防署・警察署に接続されない場合

- 操作中・充電中に熱くなる ・ 操作中や充電中、また、充電しながらワンセグ視聴などを長時 間行った場合などには、本端末や電池パック、アダプタが温か くなることがありますが、動作上問題ありませんので、そのま まご使用ください
- 電池の使用時間が短い ・ 圏外の状態で長時間放置されるようなことはありませんか。 圏外時は通信可能な状態にできるよう電波を探すため、より 多くの電力を消費しています。
- - ...<br>電池パックの使用時間は、使用環境や劣化度により異なります。 ・ 電池パックは消耗品です。充電を繰り返すごとに、1回で使え る時間が次第に短くなっていきます。十分に充電しても購入 時に比べて使用時間が極端に短くなった場合は、指定の電池 パックをお買い求めください。
- 電源断・再起動が起きる ・ 電池パックの端子が汚れていると接触が悪くなり、電源が切 れることがあります。汚れたときは、電池パックの端子を乾い
- た綿棒などで拭いてください。 ● タッチしたり、キーを押したりしても動作しない
- · 端末の電源が切れていませんか。CTP.8
- ●ドコモminiUIMカードが認識しない <sup>、</sup>コモminiUIMカードを正しい向きで挿入していますか。 時計がずれる
- ・ 長い間電源を入れた状態にしていると時計がずれる場合があ ります。自動で時刻を補正するように設定されているかを確 認し、電波の良い場所で電源を入れ直してください。

### ● 端末動作が不安定

があります。

18

### **1** 電話がかかってくると、着信音が鳴り、着信イルミ

ができます。

2 拒否 3 通話

### **3** 通話が終わったら[終了]

15 ・ 卓上ホルダを使用する場合、本端末の充電端子は汚れていま

通話中は利用状況に応じてハンズフリーの利用や通話音量の調節 などの操作ができます。

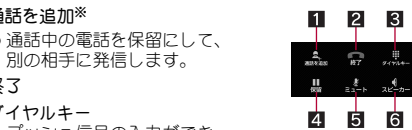

プッシュ信号の入力ができ

ます。 4保留

 $532 - h$ 6 スピーカー

通話を追加している場合は[切り替え]が表示されます。

● ハンズフリーで通話ができます。

※キャッチホンのご契約が必要です。

1 通話中に1/[→]/[+] ■ 通話音量調節

● 『/』を押しても音量を調節できます。

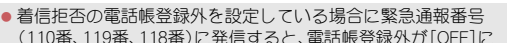

### 電話を受ける

### 通話中の操作

**2**[閉じる]

発信履歴/着信履歴が最新の履歴から合わせて50件までシステム メモリに記憶されます。 1 ホーム画面で[88])[電話])[発着信履歴])[発 信]/[着信]

**2 履歴を選ぶ▶[電話をかける]** 

[送信先サーバーが対応しておりません]<br>[通信エラー しばらくたってから送り直してください] ・ メールやSMSを利用するとき、回線設備が故障、または回線が 非常に混み合っている場合に表示されます。しばらくたって

● [しばらくお待ちください]<br>・・ 音声回線ネットワークが非常に混み合っていますので、しば

### 発着信履歴

電話帳

41 連絡先

19

● [しばらくお待ちください(パケット)]<br>- ・ パケット通信ネットワークが非常に混み合っていますので、 しばらくたってから、再度操作してください。

.<br>・ 何らかの原因でデータ放送に接続できませんでした。もう一

・ SMSが正しく送信できなかった場合に表示されます。 ・ メールを正常に送信できなかった場合に表示されます。電波 の強いところでもう一度メールを送信し直してください。

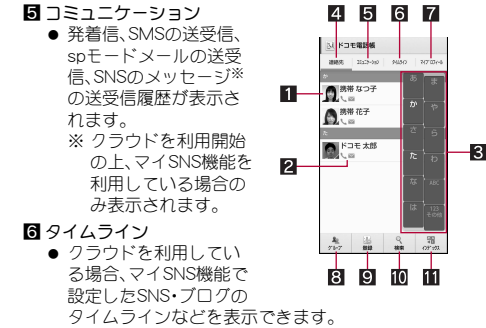

■マイプロフィール ー-<br>コモminiUIMカードに登録されていろお客様の雷話番 号を表示できます。 83 グループ

■国際ローミング中 機内モード中

 $s$  0120-783-360

料サービスです

システムメモリ内のすべてのデータを消去します。 オールリセット中は電池パックを外さないでください。 1 ホーム画面で[88]》[設定]》[バックアップとリ

2 [携帯端末をリセット]▶暗証番号を入力▶[OK]

### 電話帳の削除

### ■ 全件削除

- 1 ホーム画面で[88] ▶ [ドコモ電話帳] ▶ [連絡先] 2 [三]》[削除]》[全選択]》[削除]》[OK]
- 1件削除
- 1 ホーム画面で[88] ▶ [ドコモ電話帳] ▶ [連絡先] 2 名前を選ぶ▶[三]▶[削除]▶[OK]

- iモードのメールアドレス(@docomo.ne.jp)を利用して、メールの 送受信ができます。絵文字、デコメール®の使用が可能で、自動受信 にも対応しています。 ●spモードメールの詳細については、『ご利用ガイドブック(sp
- モード編)』をご覧ください。 1 ホーム画面で[88] ▶ [spモードメール] : 以降は画面の指示に従って操作してください。

● 本端末をお買い上げいただくと、保証書が付いていますので、必 ずお受け取りください。記載内容および「販売店名・お買い上げ 日」などの記載事項をお確かめの上、大切に保管してください。 必要事項が記載されていない場合は、すぐにお買い上げいただい

●この製品は付属品を含め、改良のため予告なく製品の全部または 一部を変更することがありますので、あらかじめご了承ください。 ●本端末の故障・修理やその他お取り扱いによって電話帳などに登 録された内容が変化・消失する場合があります。万が一に備え、電 話帳などの内容はご自身で控えをお取りくださるようお願いし

 消去されるデータは次のとおりです。 作成、保存、登録したデータ ■「設定」アプリで設定した内容 ■ダウンロードしたアプリ

### **sp**モードメール

### **SMS**

### **E**メール

### **Gmail**

20

緊急速報「エリアメール」の受信と、受信したエリアメールの確認が

● 故障修理を実施の際は、必ず保証書をお持ちください。保証期間 内であっても保証書の提示がないもの、お客様のお取り扱い不良 (液晶・コネクタなどの破損)による故障・損傷などは有料修理と

- できるアプリです。 ● エリアメールとは、気象庁が配信する緊急地震速報などを受信で
- きるサービスです。 ●エリアメールはお申し込みが不要の無料サービスです。
- **1** エリアメールを自動的に受信
- **2** 受信すると専用ブザー音または専用着信音が鳴り、
- エリアメールの本文が表示される
- 受信したエリアメールをあとで確認する
- 1 ステータスバーを下にドラッグ▶受信したエリア メールを選ぶ

#### 「エリアメール」]

- 火災・けが・故障の原因となります。 ■改造が施された機器などの故障修理は、改造部分を元の状態に<br>- 戻すことをご了承いただいた上でお受けいたします。ただし、 改造の内容によっては故障修理をお断りする場合があります。
- 以下のような場合は改造とみなされる場合があります。 ・ 液晶部やキー部にシールなどを貼る
- 接着剤などにより本端末に装飾を施す 外装などをドコモ純正品以外のものに交換するなと
- ■改造が原因による故障・損傷の場合は、保証期間内であっても 有料修理となります。

● 本端末に貼付されている銘板シールは、はがさないでください。 →<sub>咖</sub>木に<sub>ねけごれている動物シールは、はかごないてください。<br>■銘板シールが故意にはがされたり、貼り替えられた場合、故障</sub> 修理をお受けできない場合がありますので、ご注意願います。 技術基準適合認証品

#### 緊急速報「エリアメール」の設定

本端末では、パケット通信やWi-Fi機能による接続でサイトを表示 できます。

1 ホーム画面で[88]▶[ブラウザ]

● 各種機能の設定などの情報は、本端末の故障・修理やその他お取 り扱いによってクリア(リセット)される場合があります。お手数 をおかけしますが、この場合は再度設定を行ってくださるようお 願いいたします。

のデータを端末に取り込んだりすることができます。

●本端末は防水性能を有しておりますが、本端末内部が濡れたり湿 気を帯びてしまった場合は、すぐに電源を切って電池パックを外 し、お早めに故障取扱窓口へご来店ください。ただし、本端末の状 態によって修理できないことがあります。

報を書き込み中)や、microSDカード内のデータ編集中に電源を 切らないでください。データが壊れることや正常に動作しなくな

ることがあります。

#### ■ メモリダイヤル(電話帳機能)およびダウンロード情報 などについて

● 本端末を機種変更や故障修理をする際に、お客様が作成された データまたは外部から取り込まれたデータあるいはダウンロー ドされたデータなどが変化・消失などする場合があります。これ - ここに、コークについてコンファコーレンジョー<br>「らについて当社は一切の責任を負いません。また、当社の都合に よりお客様の端末を代替品と交換することにより修理に代えさ せていただく場合がありますが、その際にはこれらのデータなど は一部を除き交換後の製品に移し替えることはできません。

があるため、差し込まないでください。

ります(データはすべて削除されます)。

 SDXC非対応機器とのデータコピーについては、microSDHCカー ドもしくはmicroSDカードなど、コピー先/コピー元の機器の規

格に準拠したカードをご利用ください。

### ブラウザ

### サイトの表示

### 付録

### **microSD**カード

21

- ソフトウェア更新が必要な場合には、ドコモのホームページにて ご案内いたします。
- ●ソフトウェア更新の詳細については「取扱説明書」アプリ(eトリ セツ)をご覧ください。
- 1 ホーム画面で[88])【設定]》[端末情報]》[ソフ トウェア更新]
- ソフトウェア更新は、本端末に登録した電話帳、カメラ画像、 メール、ダウンロードデータなどのデータを残したまま行えま すが、お客様の端末の状態(故障、破損、水濡れなど)によっては データの保護ができない場合があります。必要なデータはバッ クアップを取っていただくことをおすすめします。ただし、ダ ウンロードデータなどバックアップが取れないデータがあり ますので、あらかじめご了承ください。

- ●バージョンアップを行うと、以前のAndroidバージョンへ戻すこ
- とはできません。 ●バージョンアップを行う際は、電池をフル充電しておいてくださ
- い。
- バージョンアップ中は電源を切ったり、電池パックを外したりし ないでください。

: microSDカードが傾いた状態や、表裏が逆の状態で無理に押 し込まないでください。microSDカードスロットが破損する ことがあります。

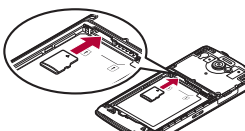

### ■ 取り外しかた

**1 microSD**カードを軽く押し込む :「カチッ」と音がするまで押し込んでください。microSDカー ドが手前に飛び出します。無理に引き抜くと、端末やmicroSD

カードを破損させる恐れがあります。 **2 microSD**カードを取り外す

: ゆっくりとまっすぐに取り外してください。

● 本端末はSIMロック解除に対応しています。SIMロックを解除す ると他社のSIMカードを使用することができます。 SIMロック解除は、ドコモショップで受付をしております。

●他社のSIMカードをご使用になる場合、LTE方式ではご利用にな<br>- れません。また、ご利用になれるサービス、機能などが制限されま す。当社では、一切の動作保証はいたしませんので、あらかじめご

●SIMロック解除に関する詳細については、ドコモのホームページ

### トラブルシューティング(**FAQ**)

### 故障かな?と思ったら

### 電源

22

### ■ロックとセキュリティ

せんか。汚れたときは、端子部分を乾いた綿棒などで清掃して ください。**ref** P.6 ・ 充電しながら通話や通信、その他機能の操作を長時間行うと、 本端末の温度が上昇して充電が停止することがあります。そ の場合は、本端末の温度が下がってから再度充電を行ってく

### ださい。

### 端末操作

- ・ ご購入後に端末へインストールしたアプリによる可能性があ ります。セーフモードで起動して症状が改善される場合には、 インストールしたアプリをアンインストールすることで症状 が改善される場合があります。 ・ セーフモードとはご購入時の状態に近い状態で起動させる 機能です。
- ................<br>- フモードの起動方法
- 電源がOFFの状態から電源を入れ直し、起動中の画面でホーム<br>画面が表示されるまでリを押し続けてください。<br>・ (◎) ( 1 秒以上) ▶ [スリープ状態にする]/[完全に電源を 切る]をロングタッチ/[OK]でも、セーフモードで再起動 ができます。 ・ セーフモードが起動すると画面左下に[セーフモード]/
- [Safe mode]と表示されます。 ・ セーフモードを終了するには、電源を一度OFFにし起動し直
- してください。 ・ 必要なデータを事前にバックアップした上でセーフモードを ご利用ください。
- ・ お客様ご自身で作成されたウィジェットが消える場合があり ます。 - フモードは通常の起動状態ではないため、通常ご利用に
- なる場合には、セーフモードを終了しご利用ください。 ■ 通話
- ●タッチしたり、キーを押したりしても発信できない ・ アプリケーションロックの音声発信制限を設定していませんか。<br>・ 機内モードを設定していませんか。
- 通話ができない(場所を移動しても[2]の表示が消えない、電波 の状態は悪くないのに発信または着信ができない)
- ・電源を入れ直すか、電池パックまたはドコモminiUIMカードを<br>- 入れ直してください。**cす**P.4、P.5、P.8
- へ…』。。<br>電波の性質により、「圏外ではない」「電波状態は[⊿]を表示し ている」状態でも発信や着信ができない場合があります。場所 を移動してかけ直してください。

23

・ 着信拒否など着信制限を設定していませんか。 ・ 電波の混み具合により、多くの人が集まる場所では電話や メールが混み合い、つながりにくい場合があります。その場合 は話中音が流れます。場所を移動するか、時間をずらしてかけ

● [SIMカードを挿入/再確認してください。]

直してください。

端末に表示される主なエラーメッセージを「英数字」、「50音」の順に

記載しております。

・ ドコモminiUIMカードが正しく差し込まれているかご確認く

- シーー・・。<br>システムメモリの空き容量が低下しています。不要なアプリ

 [xx通を受信しましたが全てのメールを受信できませんでした] ・ 何らかの原因ですべてのメールを受信できなかった場合に表

をアンインストールしてください。 ● [応答が無いため接続が中断されました] [サーバーエラー 送信できませんでした] [接続エラー 送信できませんでした]

から送信し直してください。

度接続をお試しください。

。<br>。くたってからかけ直してください。

エラーメッセージ

ださい。**rg P.4** 

…。<br>示されます。 ● [空き容量低下]

● [接続できません]

お客様の端末上の画面をドコモと共有することで、端末操作・設定

に関する操作サポートを受けることができます。

●一部サポート対象外の操作・設定があります。

2 ホーム画面で[88]▶[遠隔サポート]

せん。

● [送信できませんでした]

スマートフォンあんしん遠隔サポートの詳細については、ドコモ

のホームページをご確認ください。

**1** スマートフォン遠隔サポートセンターへ電話

: はじめてご利用される際には、「ソフトウェア使用許諾書」に

。<br>コモminiUIMカードが挿入されていない場合

同意いただく必要があります。 **3** ドコモからご案内する接続番号を入力

**4** 接続後、遠隔サポートを開始

スマートフォンあんしん遠隔サポート

●次の場合は、スマートフォンあんしん遠隔サポートを利用できま

**● スマートフォンあんしん遠隔サポートはお申し込みが必要な有** 

スマートフォン遠隔サポートセンター

受付時間:午前9:00~午後8:00(年中無休)

24

:[本体内データを消去]/[microSD内データを消去]を有効に すると、本体メモリやmicroSDカード内のデータも同時に消

セット] ▶ [オールリセット]

去されます。

た販売店へお申し付けください。

無料保証期間は、お買い上げ日より1年間です。

ます。

オールリセット

保証とアフターサービス

▶[すべて消去]

保証について

※本端末は、電話帳などのデータをmicroSDカードに保存していた

。<br>※本端末はケータイデータお預かりサービス(お申し込みが必要な サービス)をご利用いただくことにより、電話帳などのデー お預かりヤンターにバックアップしていただくことができます。

だくことができます。

修理を依頼される前に、本書の「故障かな?と思ったら」をご覧に

なってお調べください。

■ 調子が悪い場合

それでも調子が良くないときは、表紙の「故障お問い合わせ先」にご

連絡の上、ご相談ください。

ドコモ指定の故障取扱窓口にご持参いただきます。ただし、故障取 扱窓口の営業時間内の受付となります。また、ご来店時には必ず保 証書をご持参ください。なお、故障の状態によっては修理に日数が かかる場合がございますので、あらかじめご了承ください。

保証期間内は

なります。

ドコモの指定以外の機器および消耗品の使用に起因する故障は、

● 保証書の規定に基づき無料で修理を行います。

■ お問い合わせの結果、修理が必要な場合

保証期間内であっても有料修理となります。

アフターサービスについて

25

### 以下の場合は、修理できないことがあります。

 お預かり検査の結果、水濡れ、結露・汗などによる腐食が発見され た場合や内部の基板が破損・変形していた場合(外部接続端子・イ ヤホンマイク端子・液晶などの破損や筐体亀裂の場合においても 修理ができない可能性があります) ※修理を実施できる場合でも保証対象外になりますので有料修理

となります。

■お願い

#### 保証期間が過ぎた場合は ご要望により有料修理いたします。

部品の保有期間は 本端末の補修用性能部品(機能を維持するために必要な部品)の最 低保有期間は、製造打ち切り後4年間を基本としております。たた し、故障箇所によっては修理部品の不足などにより修理ができない 場合もございますので、あらかじめご了承ください。また、保有期間 が経過したあとも、故障箇所によっては修理可能なことがあります ので、表紙の「故障お問い合わせ先」へお問い合わせください。

本端末および付属品の改造はおやめください。

 修理を実施した場合には、故障箇所に関係なく、Wi-Fi用のMACア ドレスおよびBluetoothアドレスが変更される場合があります。 ● 本端末の下記の箇所に、磁気を発生する部品を使用しています。 キャッシュカードなど、磁気の影響を受けやすいものを近づけま すとカードが使えなくなることがありますので、ご注意くださ

#### ■ 使用箇所: スピーカー、受話口部

い。

22 終了  $\blacksquare$  ダイヤルキー

26

●お客様が購入された端末に故障が発生した場合は、ご帰国後にドコモ指定の

●紛失・盗難などにあわれたら、速やかに利用中断手続きをお取りください。

- \*滞在国内通話料などがかかる場合があります。<br>※主要国の国際電話アクセス番号/ユニバーサルナンバー用国際識別番号については、ドコ をご覧くださ

ユニバーサルナンバー用 -8000120-0151 \*

<sup>滞在国の国際電話</sup> -81-3-6832-6600 \* (無料)

 $-$ 般電話などからの場合 $\lt$ ユニバーサルナンバー $>$ 

SH-07Eのソフトウェア更新が必要かをネットワークに接続して確 認し、必要に応じて更新ファイルをダウンロードして、ソフトウェ アを更新する機能です。

### ソフトウェア更新

#### ご利用にあたって

- ソフトウェア更新中は電池パックを外さないでください。更新に
- 失敗することがあります。 ● ソフトウェア更新を行う際は、電池をフル充電しておいてくださ
- い。更新時は充電ケーブルを接続することをおすすめします。 ●ソフトウェア更新中は、電話の発信、着信、各種通信機能、および その他の機能を利用できません。ただし、ダウンロード中は電話
- の着信は可能です。 ソフトウェア更新は電波状態の良いところで、移動せずに実行す
- ることをおすすめします。電波状態が悪い場合には、ソフトウェ ア更新を中断することがあります。
- ソフトウェア更新中は、他のアプリを起動しないでください。

#### 本端末のAndroidバージョンアップが必要かをネットワークに接 続して確認し、必要に応じて更新ファイルをダウンロードして、 **Android**バージョンアップについて

- Androidバージョンを更新する機能です。 ● Androidバージョンアップが必要な場合には、ステータスバーの お知らせアイコン(Androidバージョンアップ)やドコモのホー ムページにてご案内いたします。
- Androidバージョンアップは、本端末に保存されたデータを残 したまま行うことができますが、お客様の端末の状態(故障・破 損・水濡れなど)によってはデータの保護ができない場合があ ります。必要なデータは事前にバックアップを取っていただく ことをおすすめします。

### **Android**バージョンアップ

### **Android**バージョンアップのご利用にあたって

故障取扱窓口へご持参ください。

海外での紛失、盗難、故障および各種お問い合わせ先 (24時間受付)

- \*一般電話などでかけた場合には、日本向け通話料がかかります。<br>※SH-07Eからご利用の場合は、+81-3-6832-6600でつながります。(「+」は「0」をロン

グタッチします。)

### ▌緊急速報「エリアメール」

ドコモの携帯電話からの場合

[**Android**バージョンアップ] **2**[バージョンアップを開始する]

更新ファイルのダウンロードが完了すると、本端末へインストール

●バージョンアップ実施後には、ホーム画面で[88] ▶ [Playストア] ▶[ 三] ▶ [マイアプリ]などより各アプリの更新確認を行って ください。アプリに更新がある場合、アプリ更新を行わないと動 、ここ、。。。<br>作が不安定になったり、機能が正常に動作しなくなったりするこ

ができるようになります。

とがあります。

別途SIMロック解除手数料がかかります。

了承ください。

をご確認ください。

1 ホーム画面で[88]▶[設定]▶[端末情報]▶

更新ファイルのダウンロード

更新ファイルのインストール

**Android**バージョンアップ実施後について

**SIM**ロック解除